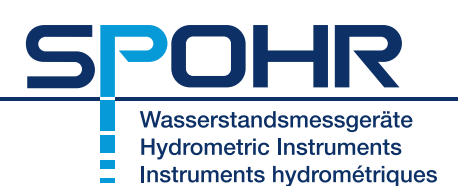

[Mehr Info](https://www.spohr-messtechnik.de/de/products/solinst/dataloggers-and-telemetry/4001/4001-sru/4001-sru.php?utm_source=spohr-&utm_medium=INS-&utm_campaign=4001-WC-&utm_term=DT-global-&utm_content=INS-GER-4001-moreinfo) [| Anleitung](https://www.spohr-messtechnik.de/de/products/solinst/dataloggers-and-telemetry/4001/4001-sru/instructions/instructions.php?utm_source=spohr-&utm_medium=INS-&utm_campaign=4001-WC-&utm_term=DT-global-&utm_content=INS-GER-4001-ins) [| Angebot Anfordern](https://www.spohr-messtechnik.de/de/products/quote.php?utm_source=spohr-&utm_medium=INS-&utm_campaign=4001-WC-&utm_term=DT-global-&utm_content=INS-GER-4001-getquote) 

# SRU (Solinst Auslesegerät) Kurzanleitung

Model 4001

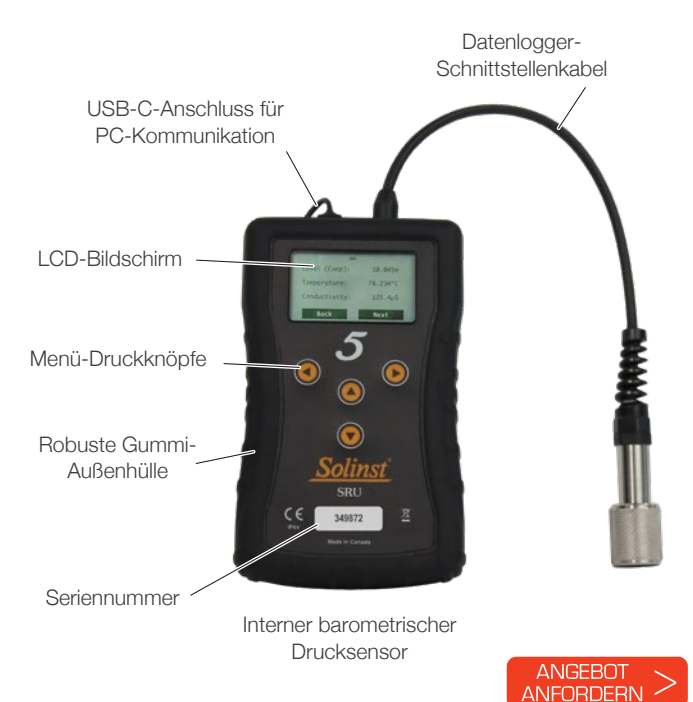

### SRU Menüoptionen

Es gibt drei Hauptmenüpunkte für das SRU:

Anzeige: Ermöglicht die Anzeige eines aktuellen Messwerts vom angeschlossenen Datenlogger, die Aktivierung/ Deaktivierung der barometrischen Kompensation sowie das Starten und Speichern einer Echtzeit-Aufzeichnung.

Dateien herunterladen/anzeigen: : Ermöglicht das Herunterladen und Speichern der Daten aus der aktuellen programmierten Aufzeichnung des angeschlossenen Datenloggers sowie das Anzeigen aller im SRU gespeicherten Datendateien.

Status/Setup: Hier können Sie sich Informationen über das SRU und den angeschlossenen Datenlogger anzeigen lassen, einschließlich Batteriestand, Speicher, Seriennummer, Aufzeichnungsstatus und Firmware-Version. Sie können hier auch den Kontrast des LCD-Bildschirms einstellen.

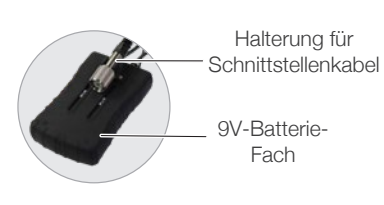

# SRU an den Datenlogger anschliessen

Über das SRU Kabel kann das Gerät mit einem Levelogger mit direktem Datenkabel, mit einer Level Vent Ausleseschnittstelle oder mit einem Aqua Vent verbunden werden.

Für den Anschluss des SRU-Kabels direkt an einen Levelogger kann auch ein L5-Gewinde- oder Slip-Fit-Adapter verwendet werden.

#### SRU Ein- Ausschalten und **Bedienung**

Drücken und halten Sie eine beliebige Taste, um das SRU einzuschalten. Das SRU verfügt über eine automatische Abschaltung nach 2 Minuten Inaktivität.

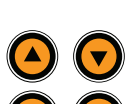

Verwenden Sie die Auf-/Ab-Pfeile, um durch die Menüpunkte zu blättern.

Verwenden Sie die Pfeile nach links/rechts, um die Menüaktionen auszuwählen, die unten links/rechts auf der LCD-Anzeige angezeigt werden (z. B. Weiter, Zurück, usw.)

## Datenübertragung zu einem PC

IHR

Laden sie die aktuelle Version der Levelogger Software herunter:[https://](file:https://www.solinst.com/downloads/)downloads.solinst.com

Verbinden Sie das SRU über ein USB-Kabel mit dem PC. Das SRU schaltet sich automatisch ein und auf dem LCD-Bildschirm wird eine Meldung angezeigt, dass das SRU mit dem PC verbunden ist.

- 1. Starten Sie die Levelogger Software und öffnen Sie die Registerkarte SRU.
- 2. Wählen Sie den passenden Com Port für die angeschlossene SRU aus dem mittleren Dropdown-Menü.
- 3. Klicken Sie auf das Symbol "SRU-Einstellungen abrufen". Es öffnet sich ein Fenster, in dem Sie aufgefordert werden, den Speicherort für die Datendateien auszuwählen.
- 4. Wählen Sie die Datei(en) aus der Liste, die Sie herunterladen möchten, und klicken Sie auf das Symbol "Daten herunterladen".
- 5. Die Daten können unter der Registerkarte "Datenkontrolle" angezeigt werden, indem Sie "Fertigstellen und alle öffnen" wählen, oder wählen Sie "Fertigstellen", wenn Sie die Daten nicht sofort anzeigen wollen - die Daten können später angezeigt werden, indem Sie auf die Registerkarte "Datenkontrolle" gehen und das Symbol "Dateien öffnen" wählen.
- 6. Alle im SRU gespeicherten Datendateien können durch Klicken auf das Symbol "Dateien löschen" gelöscht werden.

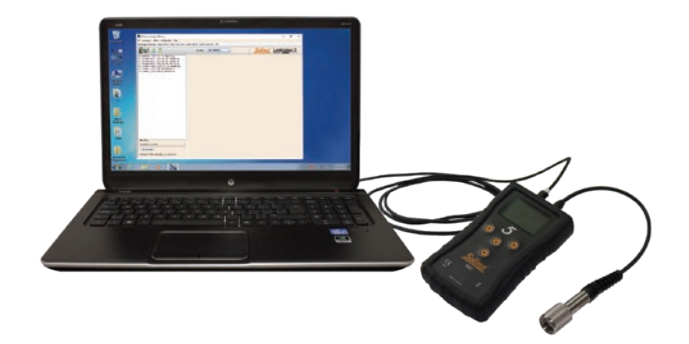

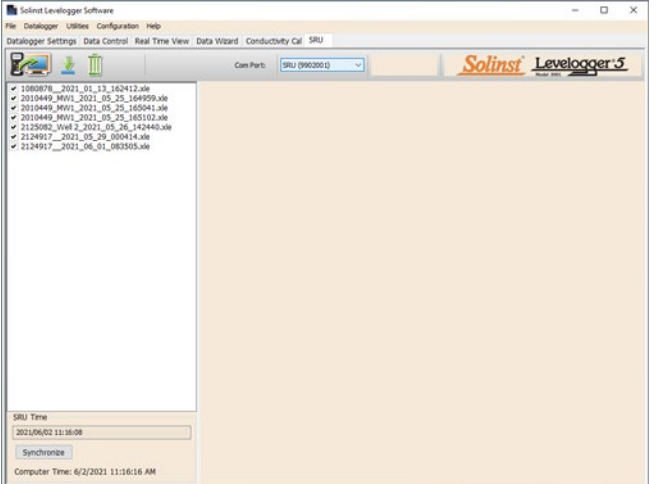

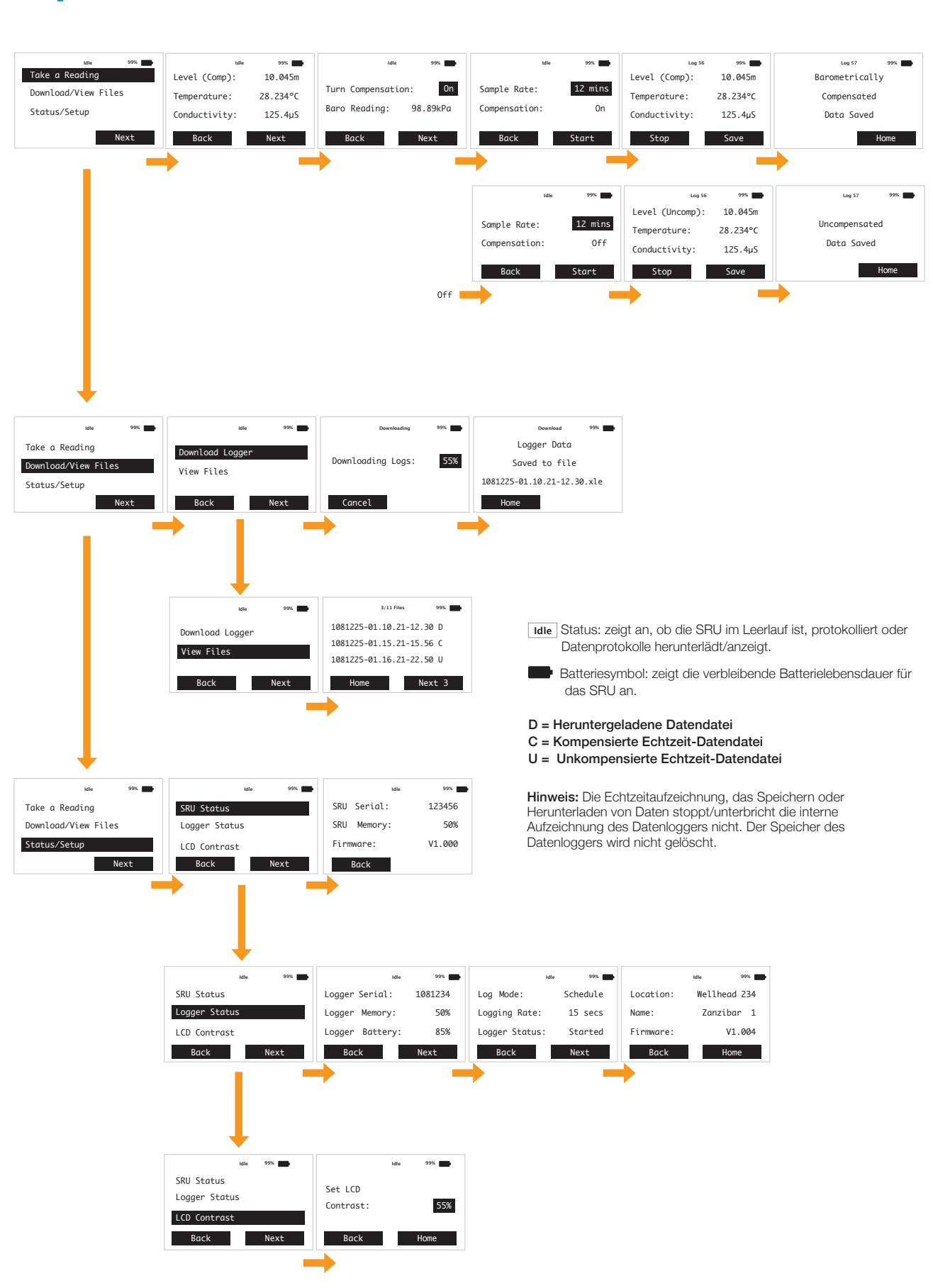

22. September 2021 SEITE 3 VON 3

#### Spohr Messtechnik GmbH

POHR

Länderweg 37 60599 Frankfurt Telefon: 069/622860 Fax: 069/620455 E-Mail[: info@spohr-messtechnik.de](mailto:instruments%40solinst.com?subject=)

### [www.spohr-messtechnik.de](https://www.spohr-messtechnik.de/?utm_source=spohr-&utm_medium=INS-&utm_campaign=4001-WC-&utm_term=DT-global-&utm_content=INS-GER-4001-footerhome)